# 在CVR100W VPN路由器上配置密碼複雜性設定

## 目標 Ī

密碼複雜性允許使用者為網路訪問建立更強密碼。用於建立更強密碼的功能包括數字、大寫字 母和小寫字母的組合。這使得網路更安全。

本文檔旨在向您展示如何在CVR100W VPN路由器上配置密碼設定。

## 適用的裝置 Ĭ.

·CVR100W

#### 軟體版本

•1.0.1.19

#### 密碼安全 Ī

步驟1.登入到Web配置實用程式並選擇Administration > Password Complexity。Password Complexity頁面隨即開啟:

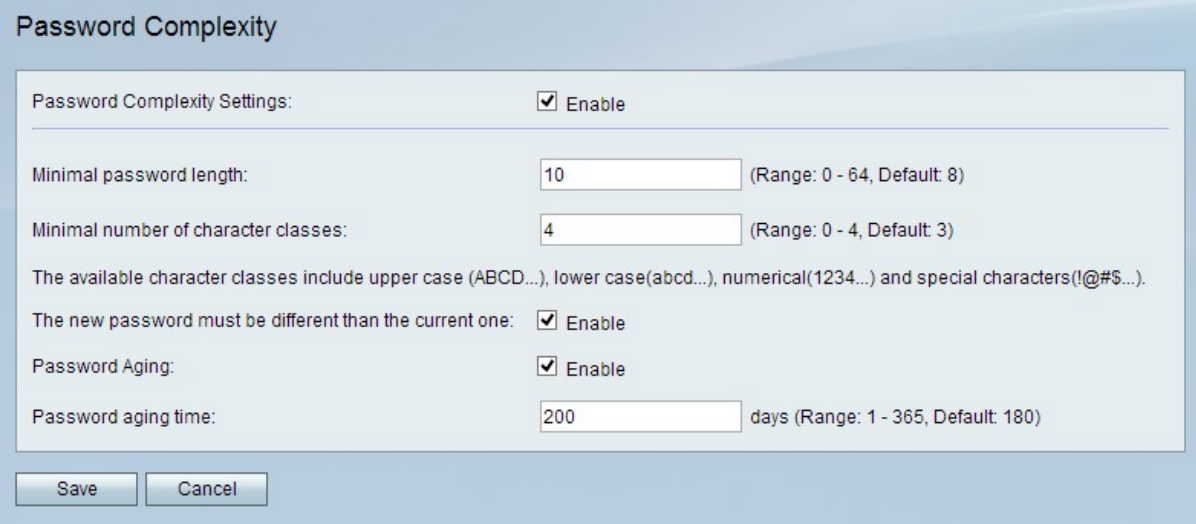

步驟2.在Password Complexity Settings欄位中,選中Enable覈取方塊以啟用密碼複雜性設定  $\circ$ 

步驟3.在Minimal Password Length欄位中,輸入密碼必須具有的字元數。

步驟4.在最小字元類數欄位中,輸入密碼必須使用的最小字元類數。

·大寫字母 — 這些是大寫字母,例如「ABCD」。

·小寫字母 — 這些是小寫字母,例如「abcd」。

·數字 — 這些數字例如「1234」。

·特殊字元 — 這些是特殊字元,如「!@#\$」。

步驟5.(可選)若要要求新密碼不同於以前的密碼,請選中The New Password Must Be Different to the Current One欄位中的Enable複選框。

步驟6.(可選)要使密碼具有到期日期,請選中Password Aging欄位中的Enable覈取方塊。

步驟7.如果已啟用密碼帳齡,請在「密碼帳齡時間」欄位中輸入密碼到期前的持續時間(以天 為單位)。預設值為180天。

步驟8.按一下Save以儲存變更。